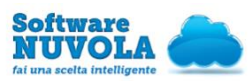

## **ISTITUTO COMPRENSIVO DI FONTANAFREDDA BREVE GUIDA AL REGISTRO ELETTRONICO DI NUVOLA**

Accedere attraverso il **LINK** posto sul lato sinistro del sito della scuola<https://icfontanafredda.edu.it/>

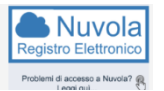

oppure direttamente all'indirizzo <https://nuvola.madisoft.it/login>

Comparirà la finestra dove inserire le credenziali (Nome utente e Password)

**AL PRIMO ACCESSO** il sistema obbliga a modificare la password, per cui una volta inserite le credenziali e cliccato su "login" comparirà …

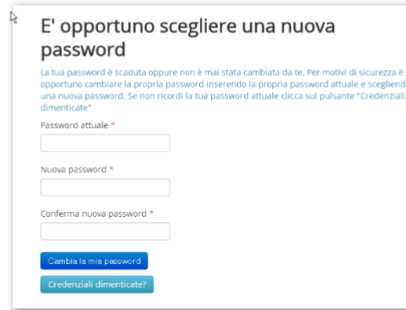

Inserire di nuovo la password utilizzata per il login (Password attuale) e scriverete una Nuova password (da riscrivere per confermare) che dovrà contenere:

- almeno 8 caratteri
- almeno un carattere speciale (!-?/%\$& @ sono alcuni esempi di caratteri speciali utilizzabili)
- almeno un carattere maiuscolo ed uno minuscolo
- almeno un numero.

La password deve essere cambiata ogni 3 mesi, secondo le disposizioni di legge sulla Privacy (perciò alla scadenza il sistema propone obbligatoriamente la schermata per cambiare la password).

Si consiglia di cambiare la password prima della scadenza utilizzando l'apposita funzione reperibile in alto a

desta attivando l'icona con menu a tendina e selezionando Cambio password.

Con la stessa icona **pu**ò essere attivata la funzione Modifica profilo che vi consente di modificare il nome utente (Username), per ricordarlo più facilmente, e la Email che sarà utilizzata per l'eventuale recupero delle credenziali.

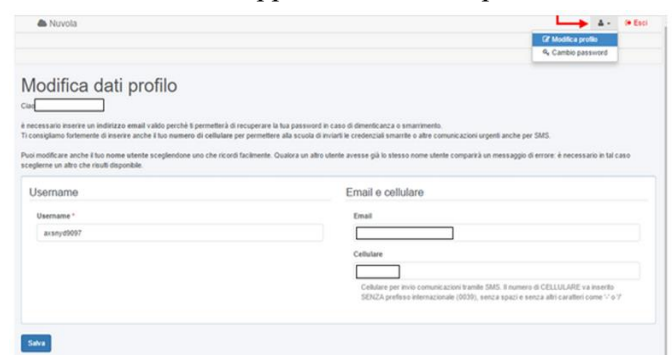

**IL RECUPERO DELLE CREDENZIALI** dimenticate può essere fatto in qualsiasi momento attraverso la funzionalità presente nella pagina di login cliccando su pulsante in basso "credenziali dimenticate?"

È possibile effettuare il recupero sia della password che del nome utente.

Per il recupero della password inserire il nome utente - effettuare il controllo "non sono un robot" - e cliccare su "richiedi password"; il sistema avvisa dell'invio in automatico di una e-mail all'indirizzo di posta elettronica per il recupero della password.

*N.B.: Se non arriva nessun messaggio significa che l'email del profilo Nuvola non coincide con quella fornita alla scuola: solo in questo caso contattare la segreteria della scuola.*

Leggere con attenzione la e-mail ricevuta e cliccare sul link fornito dalla stessa per il reset della password: a quel punto inserire una Nuova password (da riscrivere per confermare) che dovrà essere diversa dalla precedente e contenere:

• almeno 8 caratteri

- almeno un carattere speciale (!-?/%\$&\_@ sono alcuni esempi di caratteri speciali utilizzabili)
- almeno un carattere maiuscolo ed uno minuscolo
- almeno un numero.

Per ricevere il nome utente inserire l'indirizzo e-mail - effettuare il controllo "non sono un robot" - e cliccare su "richiedi nome utente"; il sistema avvisa dell'invio in automatico di una e-mail all'indirizzo di posta elettronica per il recupero della password.

*N.B.: Se non arriva nessun messaggio significa che l'email del profilo Nuvola non coincide con quella fornita alla scuola: solo in questo caso contattare la segreteria della scuola.* 

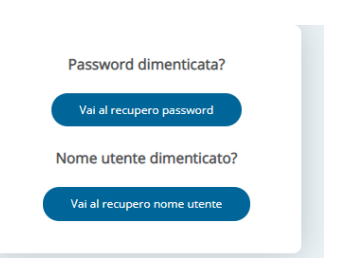

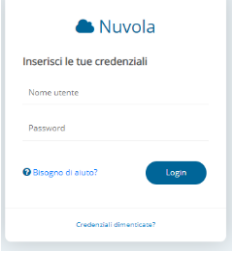